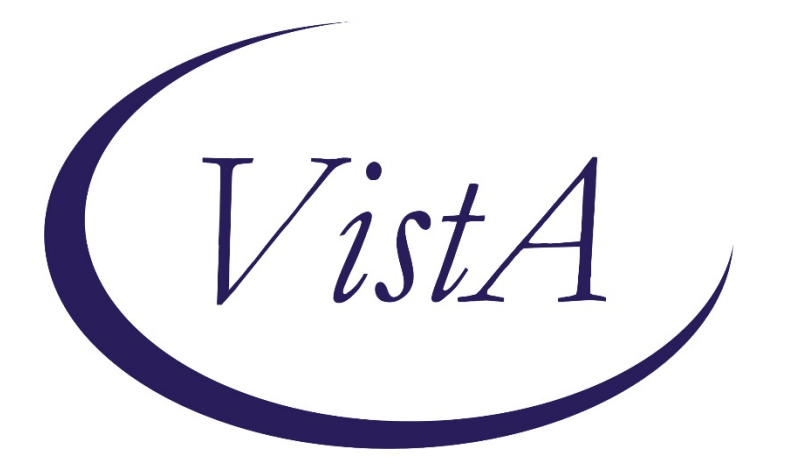

# **Update \_2\_0\_52**

## **Clinical Reminders**

## **VA-RELATIONSHIP HEALTH AND SAFETY ASSESSMENT NOTE**

# **Install Guide**

## **March 2020**

Product Development Office of Information Technology Department of Veterans Affairs

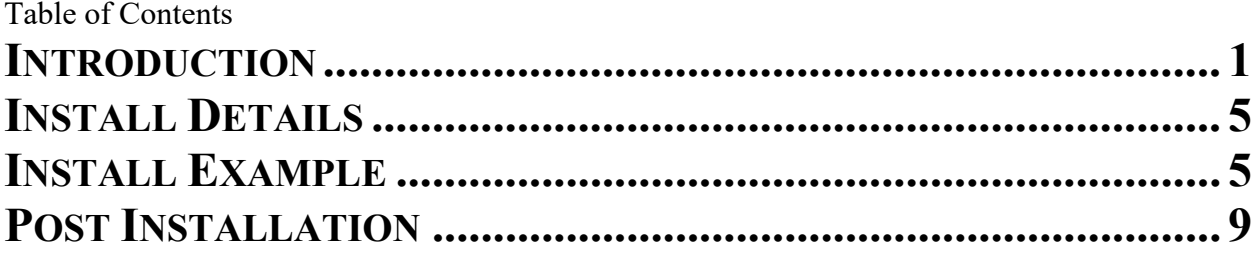

## <span id="page-2-0"></span>**Introduction**

### **Description:**

The Relationship Health and Safety Assessment note template will serve as the recommended national template for the Intimate Partner Violence Coordinator or trained designee to complete the initial, trauma informed, psychosocial assessment of Veterans who screen positive or disclose experience of IPV in all clinics or settings. The use of this template is mandatory.

For questions on this dialog template contact: REDACTED

UPDATE 2 0 52 contains 1 Reminder Exchange entry:  **UPDATE\_2\_0\_52 RELATIONSHIP HEALTH AND SAFETY ASSESSMENT NOTE**

**The exchange file contains the following components:**

### **TIU TEMPLATE FIELD**

TEXT NO LIMIT IPVAP NORMAL LIMITS IPVAP INSIGHT CHOICES IPVAP THOUGHT PROCESS CHOICES IPVAP AFFECT CHOICES IPVAP MOOD CHOICES IPVAP BEHAVIOR CHOICES TEXT (1-30 CHAR) DATE

### **HEALTH FACTORS**

VA-REMINDER UPDATES VA-UPDATE\_2\_0\_52 DOMESTIC/INTERPERSONAL VIOLENCE SCREEN VA-IPVAP/A - DOES NOT CONSENT TO DOC VA-IPVAP/A - CONSENTS TO DOCUMENT VA-IPVAP/A - OTHER DISPOSITION VA-IPVAP/A - DECLINED CONSULT VA-IPVAP/A - DECLINED RESOURCES VA-IPVAP/A - CONSULT PLACED SAME DAY VA-IPVAP/A - CONSULT PLACED FUTURE VA-IPVAP/A - PROVIDED CRISIS NUMBER VA-IPVAP/A - PROVIDED NDV HOTLINE NUMBER VA-IPVAP/A - PROVIDED IPVAPC CONTACT VA-IPVAP/A - IPVAPC NOTIFIED VA-IPVAP/A - TEAM NOTIFIED VA-IPVAP/A - REFER INT OTH VA-IPVAP/A - REFER INT USE VA-IPVAP/A - REFER INT CHAP VA-IPVAP/A - REFER INT MED VA-IPVAP/A - REFER INT MH VA-IPVAP/A - REFER INT HOMELESS

VA-IPVAP/A - REFER INT VA-IPVAP/A - REFER EXT OTH VA-IPVAP/A - REFER EXT THER VA-IPVAP/A - REFER EXT ADVOCACY VA-IPVAP/A - REFER EXT FIN VA-IPVAP/A - REFER EXT LEGAL VA-IPVAP/A - REFER EXT SHELTER VA-IPVAP/A - REFER EXT VA-IPVAP/A - EMERGENT NEEDS VA-IPVAP/A - REPORT VA-IPVAP/A - SAFETY PLANNING VA-IPVAP/A - PRINT RESOURCES PROVIDED VA-IPVAP/A - PRINT EDUCATION PROVIDED RF VA-IPVAP/A - PRINT EDUCATION PROVIDED VA-IPVAP/A - EDUCATION PROVIDED VA-IPVAP/A - DOES NOT CONSENT TO ASSMT VA-IPVAP/A - HEALTH NOTED VA-IPVAP/A - HEALTH TBI VA-IPVAP/A - HEALTH MST VA-IPVAP/A - HEALTH SP VA-IPVAP/A - RA PROG EXTERNAL VA-IPVAP/A - RA PROG INTERNAL VA-IPVAP/A - RA SOC INSUFF QUAN VA-IPVAP/A - RA SOC INSUFF QUAL VA-IPVAP/A - RA SOC INSUFF PROX VA-IPVAP/A - RA SOC INSUFF ACC VA-IPVAP/A - RA SOC INSUFF VA-IPVAP/A - RA SOC SUFF VA-IPVAP/A - RA TRANS INSUFF VA-IPVAP/A - RA TRANS SUFF VA-IPVAP/A - RA LEGAL HX VA-IPVAP/A - RA LEGAL CUR VA-IPVAP/A - RA LIVE CHANGE VA-IPVAP/A - RA LIVE HOMELESS VA-IPVAP/A - RA LIVE SHELTER VA-IPVAP/A - RA LIVE SUPPORT VA-IPVAP/A - RA LIVE OTH UNSTB VA-IPVAP/A - RA LIVE OTH STB VA-IPVAP/A - RA LIVE NAME VA-IPVAP/A - RA LIVE CHILD VA-IPVAP/A - RA LIVE PUV VA-IPVAP/A - RA APPLYING VA-IPVAP/A - RA SOURCE FAMILY VA-IPVAP/A - RA SOURCE PARTNER VA-IPVAP/A - RA SOURCE PUV VA-IPVAP/A - RA SOURCE SAVE VA-IPVAP/A - RA SOURCE SUPP VA-IPVAP/A - RA SOURCE REL NONEMP VA-IPVAP/A - RA SOURCE INCOME VA-IPVAP/A - RA FIN CHANGE VA-IPVAP/A - RA FIN INSUFF

VA-IPVAP/A - RA FIN SUFF VA-IPVAP/A - RA RECENT UNEMP VA-IPVAP/A - RA NOT EMP OTH VA-IPVAP/A - RA NOT EMP IPV VA-IPVAP/A - RA NOT EMP STU VA-IPVAP/A - RA NOT EMP DIS VA-IPVAP/A - RA NOT EMP RET VA-IPVAP/A - RA NOT EMP VA-IPVAP/A - RA EMP OCC VA-IPVAP/A - RA EMP PT VA-IPVAP/A - RA EMP FT VA-IPVAP/A - RA EMP VA-IPVAP/A - RA STU PT VA-IPVAP/A - RA STU FT VA-IPVAP/A - RA STU VA-IPVAP/A - RA ED OTH VA-IPVAP/A - RA ED DD VA-IPVAP/A - RA ED MD VA-IPVAP/A - RA ED BD VA-IPVAP/A - RA ED AD VA-IPVAP/A - RA ED HS VA-IPVAP/A - RA ED LH HS VA-IPVAP/A - RH PUV HX SERV VA-IPVAP/A - RH PUV VET VA-IPVAP/A - RH PUV SERV VA-IPVAP/A - RH PUV CASUAL VA-IPVAP/A - RH PUV FORMER VA-IPVAP/A - RH PUV CURRENT VA-IPVAP/A - RH SINGLE VA-IPVAP/A - RH DATING VA-IPVAP/A - RH NEVER MARRIED VA-IPVAP/A - RH WIDOWED VA-IPVAP/A - RH SEPARATED VA-IPVAP/A - RH DIVORCED VA-IPVAP/A - RH MARRIED VA-IPVAP/A - FORM OTH CP VA-IPVAP/A - FORM OTH PY VA-IPVAP/A - FORM OTH VA-IPVAP/A - FORM HAR CP VA-IPVAP/A - FORM HAR PY VA-IPVAP/A - FORM HAR VA-IPVAP/A - FORM TEC CP VA-IPVAP/A - FORM TEC PY VA-IPVAP/A - FORM TEC VA-IPVAP/A - FORM FIN CP VA-IPVAP/A - FORM FIN PY VA-IPVAP/A - FORM FIN VA-IPVAP/A - FORM STA CP VA-IPVAP/A - FORM STA PY VA-IPVAP/A - FORM STA VA-IPVAP/A - FORM THR CP

VA-IPVAP/A - FORM THR PY VA-IPVAP/A - FORM THR VA-IPVAP/A - FORM HEA OTH VA-IPVAP/A - FORM HEA REP VA-IPVAP/A - FORM HEA MH VA-IPVAP/A - FORM HEA SU VA-IPVAP/A - FORM HEA CP VA-IPVAP/A - FORM HEA PY VA-IPVAP/A - FORM HEA VA-IPVAP/A - FORM ISO CP VA-IPVAP/A - FORM ISO PY VA-IPVAP/A - FORM ISO VA-IPVAP/A - FORM VER CP VA-IPVAP/A - FORM VER PY VA-IPVAP/A - FORM VER VA-IPVAP/A - FORM SEX CP VA-IPVAP/A - FORM SEX PY VA-IPVAP/A - FORM SEX VA-IPVAP/A - FORM PHY CP VA-IPVAP/A - FORM PHY PY VA-IPVAP/A - FORM PHY VA-IPVAP/A - INCR DA SCORE VA-IPVAP/A - INCR NO WEAP VA-IPVAP/A - INCR YES WEAP VA-IPVAP/A - INCR NO PREG VA-IPVAP/A - INCR YES PREG VA-IPVAP/A - INCR NO CONS VA-IPVAP/A - INCR YES CONS VA-IPVAP/A - INCR NO FREQ VA-IPVAP/A - INCR YES FREQ VA-IPVAP/A - INCR POS SEC VA-IPVAP/A - FORM ALL VA-IPVAP/A - HX IPV VA-IPVAP/A - REF BY WHO VA-IPVAP/A - REF BY SCREEN VA-IPVAP/A - CONSENTS TO ASSMT VA-IPVAP/A - SCREEN NOT DONE VA-IPVAP/A - SCREEN NOT DUE VA-IPVAP/A - SCREEN DONE VA-IPVAP/A - ND OTHER REASON VA-IPVAP/A - ND CHILD>2 Y/O PRESENT VA-IPVAP/A - ND OTHER ADULT PRESENT

VA-IPVAP/A - ASSMT NOT DONE

#### **REMINDER SPONSOR**

SOCIAL WORK/CASE MANAGEMENT – INTIMATE PARTNER VIOLENCE ASSISTANCE PROGRAM

#### **REMINDER TERM**

VA-REMINDER UPDATE\_2\_0\_52

### **REMINDER DIALOG** VA-RELATIONSHIP HEALTH AND SAFETY ASSESSMENT

## <span id="page-6-0"></span>**Install Details**

This update is being distributed as a web host file. The address for the host file is: **http://REDACTED /UPDATE\_2\_0\_52.PRD**

The file will be installed using Reminder Exchange, programmer access is not required.

Installation:

============= This update can be loaded with users on the system. Installation will take less than 30 minutes.

## <span id="page-6-1"></span>**Install Example**

To Load the Web Host File. Navigate to Reminder exchange in Vista

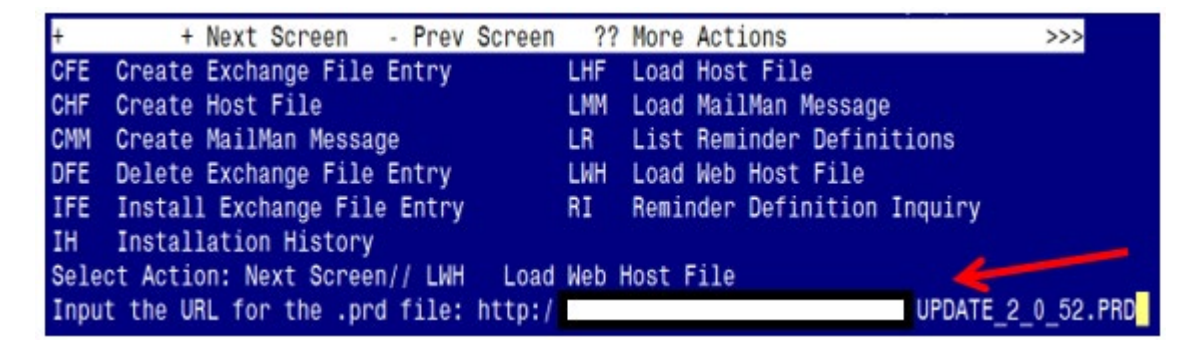

At the **Select Action:** prompt, enter **LWH** for Load Web Host File At the **Input the url for the .prd file:** prompt, type the following web address: **http://REDACTED/UPDATE\_2\_0\_52.PRD**

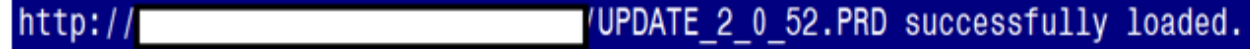

You should see a message at the top of your screen that the file successfully loaded. Search and locate an entry titled **UPDATE 2 0 52 VA-RELATIONSHIP HEALTH AND SAFETY ASSESSMENT NOTE** in reminder exchange.

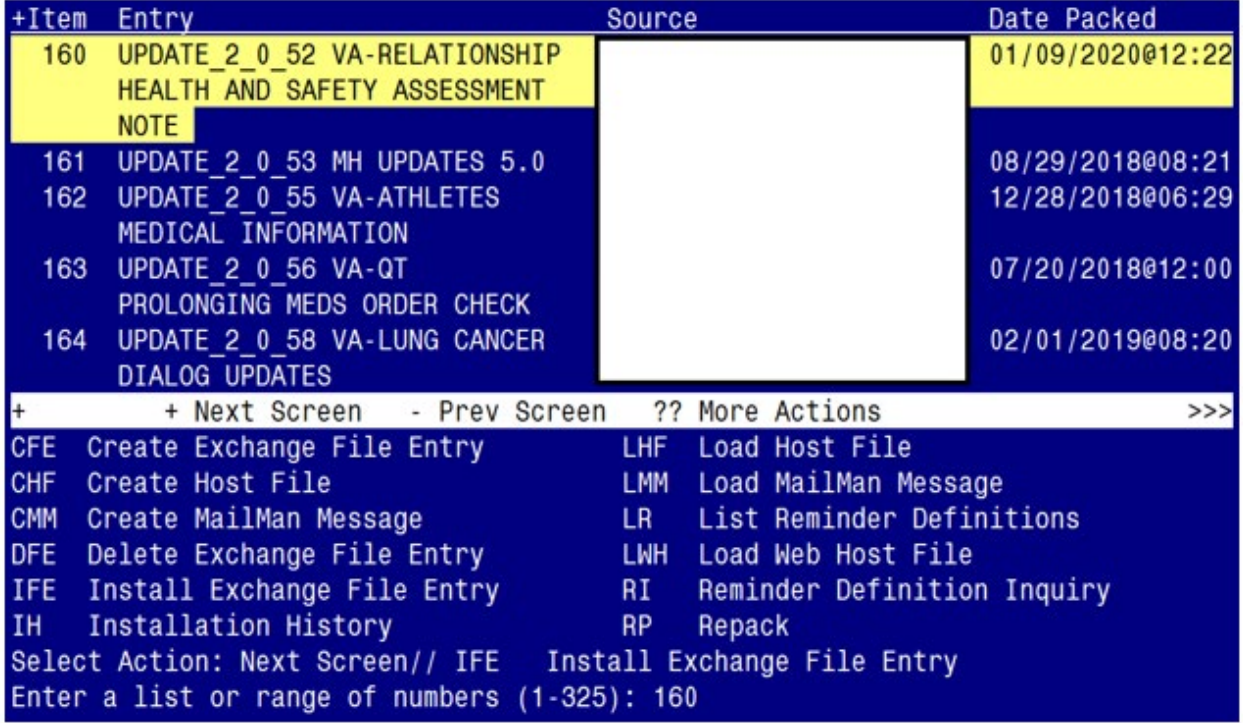

At the **Select Action** prompt, enter **IFE** for Install Exchange File Entry Enter the number that corresponds with your entry titled **UPDATE\_2\_0\_52 VA-RELATIONSHIP HEALTH AND SAFETY ASSESSMENT NOTE** *(in this example it is entry 160 it will vary by site)*

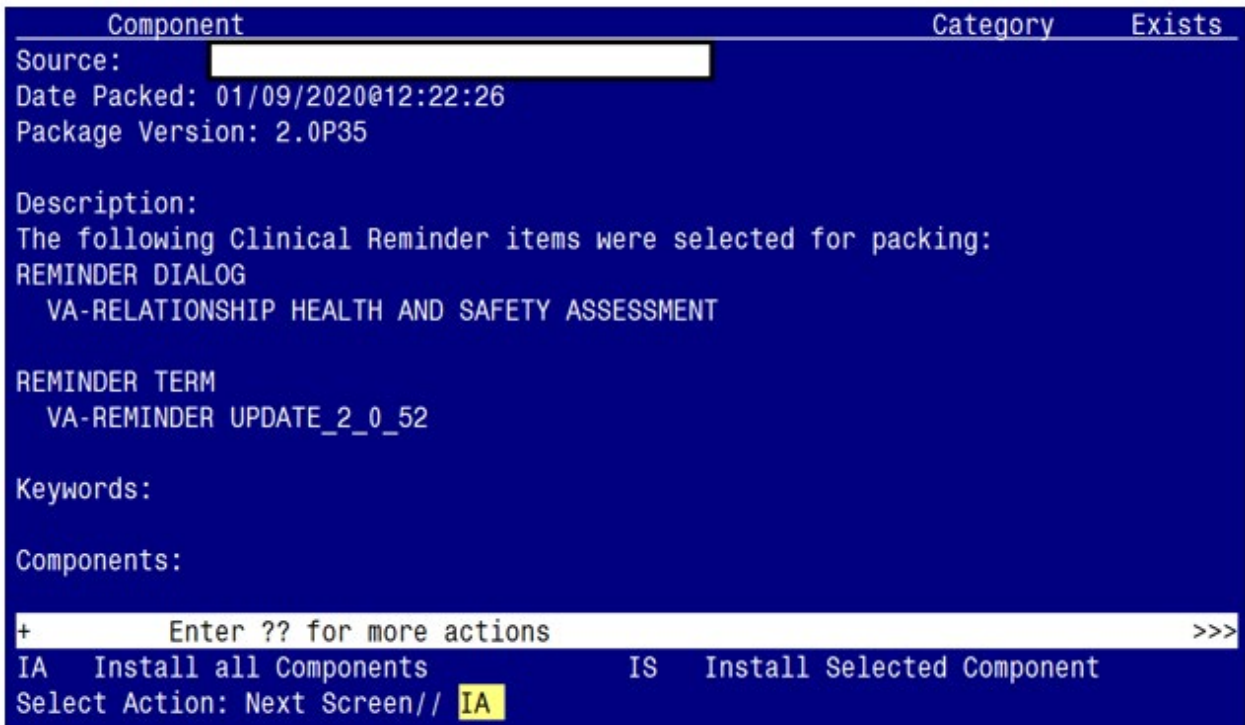

At the **Select Action** prompt, type **IA** for Install all Components and hit enter. Select Action: Next Screen// **IA** Install all Components You will see several prompts, for all new entries you will choose **I to Install**

**You will be promped to install the reminder dialog component:**

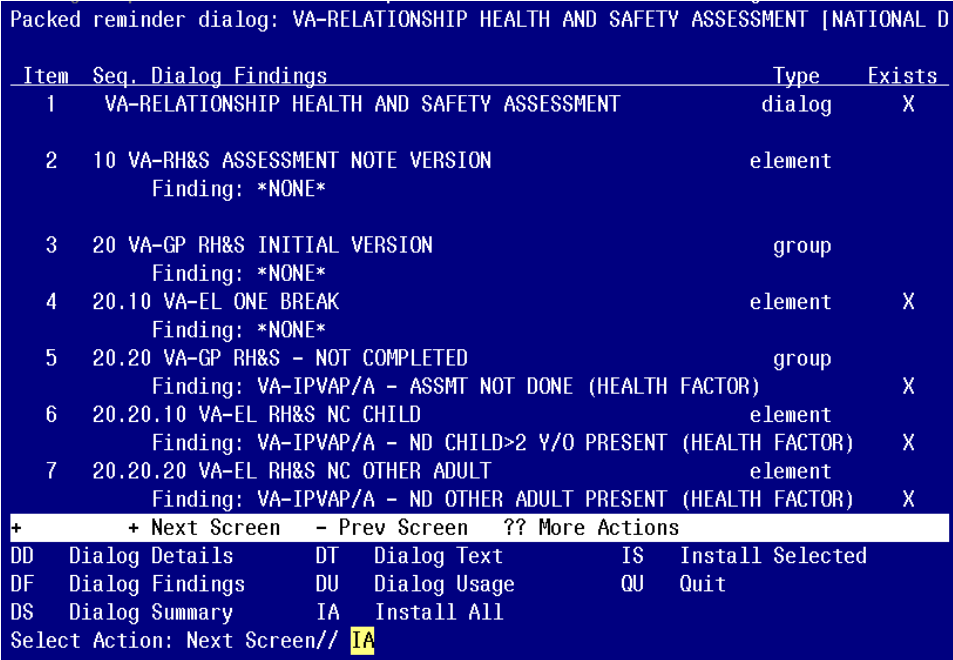

## At the **Select Action** prompt, type **IA** to install the dialog – **VA-RELATIONSHIP HEALTH AND SAFETY ASSESSMENT**

Select Action: Next Screen// **IA** Install All

Install reminder dialog and all components with no further changes:  $Y//\gamma$  Yes

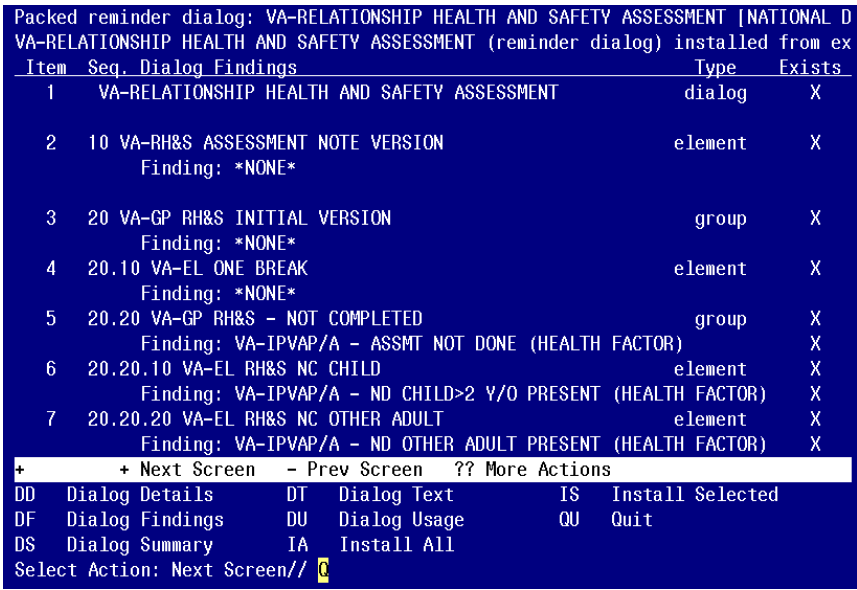

When the dialog has completed installation, you will then be returned to this screen. At the **Select Action** prompt, type **Q.**

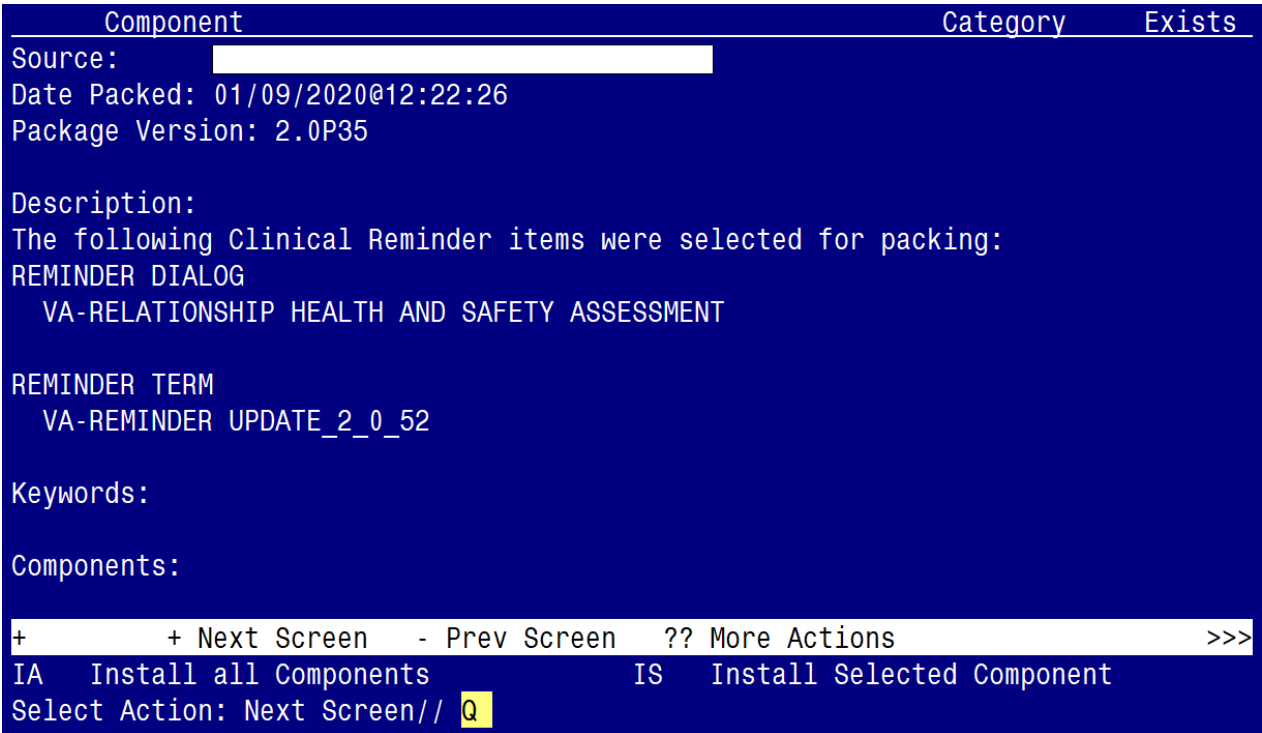

When the dialog has completed installation, you will then be returned to this screen. At the **Select Action** prompt, type **Q.**

<span id="page-10-0"></span>Install complete.

## **Post Installation**

1. **Make the Dialog able to be attached to a Personal/Shared template or to a progress note title.** From the Reminders Manager Menu:

Select Reminder Managers Menu Option: **CP** CPRS Reminder Configuration

- CA Add/Edit Reminder Categories
- CL CPRS Lookup Categories
- CS CPRS Cover Sheet Reminder List
- MH Mental Health Dialogs Active
- PN Progress Note Headers
- RA Reminder GUI Resolution Active
- TIU TIU Template Reminder Dialog Parameter
- DL Default Outside Location
- PT Position Reminder Text at Cursor

Select CPRS Reminder Configuration Option: **TIU** TIU Template Reminder Dialog Parameter Reminder Dialogs allowed as Templates may be set for the following:

- 1 User USR [choose from NEW PERSON]
- 3 Service SRV [choose from SERVICE/SECTION]
- 4 Division DIV [choose from INSTITUTION]
- 5 System SYS [NATREM.FO-SLC.MED.VA.GOV]

Enter selection*:* 5 *Choose the appropriate number for your site. Your site may do this by System or other levels. The example below uses SYSTEM level*

Setting Reminder Dialogs allowed as Templates for System: Select Display Sequence: **?**

148 VA-VETERANS CHOICE NOTE

149 VA-TBI SCREENING

*When you type a question mark above, you will see the list of #'s (with dialogs) that are already taken. Choose a number NOT on this list. For this example, looking above I see the number 150 is not present, so I will use 150.* Select Display Sequence: **150** Are you adding 150 as a new Display Sequence? Yes// **Y** YES Display Sequence:  $150$ //  $\leq$  Enter > 150 Clinical Reminder Dialog**: VA-RELATIONSHIP HEALTH AND SAFETY ASSESSMENT** then **<enter>** OK?  $Yes// \leq Enter>(Yes)$ 

### **2. Setup of Note title**

The RELATIONSHIP HEALTH AND SAFETY ASSESSMENT NOTE title should be created to be used with this reminder dialog template.

Name: RELATIONSHIP HEALTH AND SAFETY ASSESSMENT NOTE VHA Enterprise Standard Title: **RISK ASSESSMENT SCREENING NOTE** 

Comprehensive information on Creating Document Definitions can be found beginning on page 47 of the [TIU/ASU Implementation Guide.](http://www.va.gov/vdl/documents/Clinical/CPRS-Text_Integration_Utility_(TIU)/tiuim.pdf)

### **3. Add the reminder dialog template as a stand-alone shared template**

- Open Template Editor
- Click 'triangle' to left of Shared Templates to expand
- Select the folder(s) that the reminder dialog template should be located

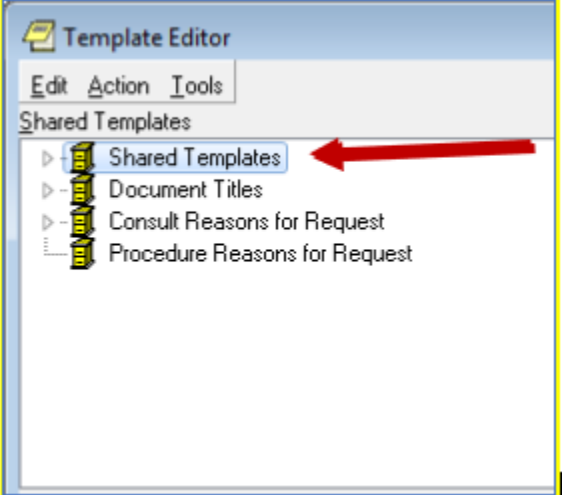

- Click New Template button
- Type VA-RELATIONSHIP HEALTH AND SAFETY ASSESSMENT in the Name box
- Click down arrow and Click on Reminder Dialog in Template Type Box
- Type VA-RELATIONSHIP HEALTH AND SAFETY ASSESSMENT in Reminder Dialog box
- Click Apply

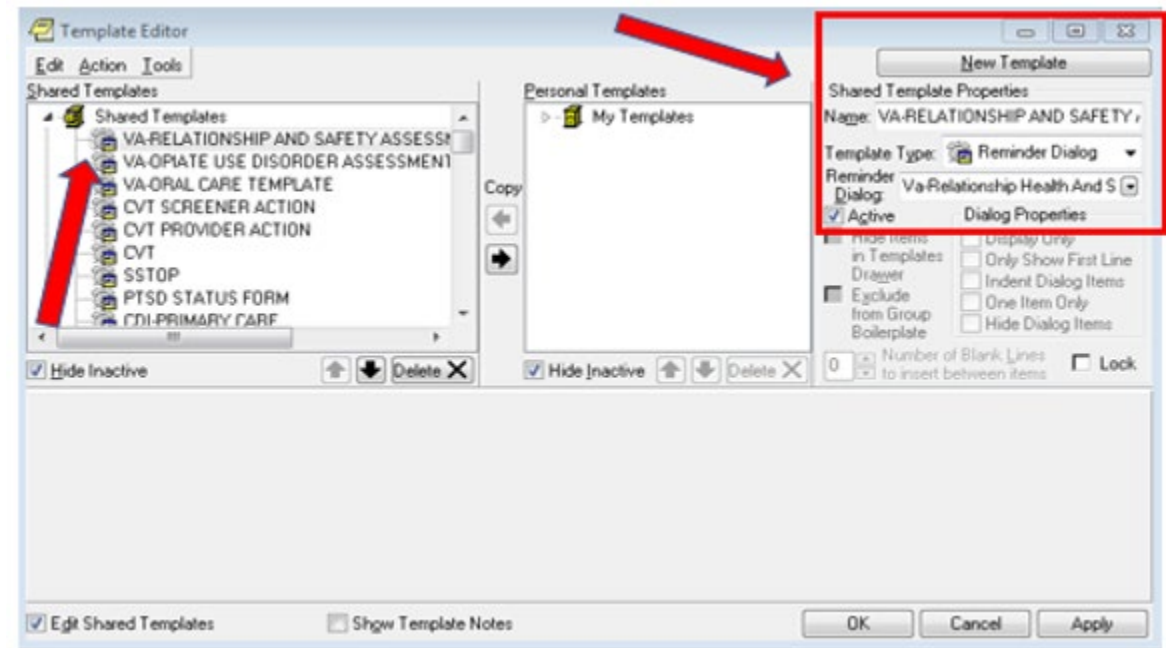

Test the shared template in CPRS to verify that the template opens when selected

### 4. **Associate the reminder dialog with the note title**

- Open Template Editor
- Click 'triangle' to left of Document Titles to expand

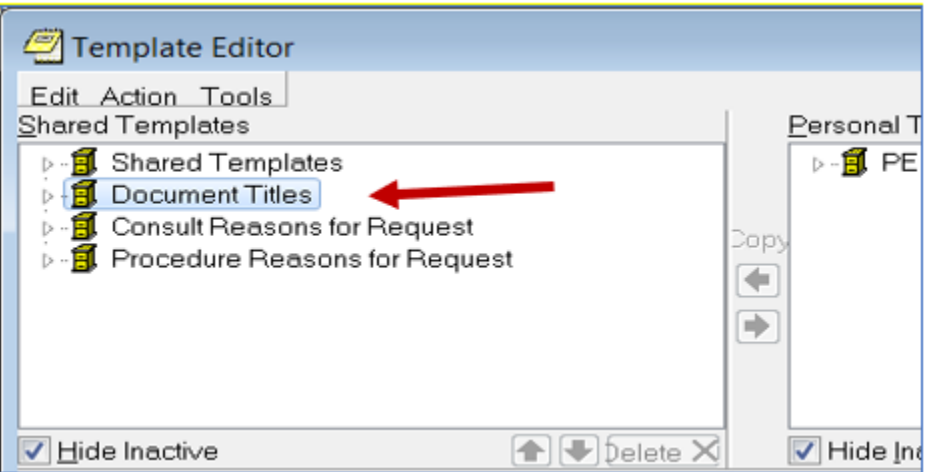

- Click New Template button
- Type VA-RELATIONSHIP HEALTH AND SAFETY ASSESSMENT in the Name box
- Click down arrow and Click on Reminder Dialog in Template Type Box
- Type VA-RELATIONSHIP HEALTH AND SAFETY ASSESSMENT in Reminder Dialog box
- Type **RELATIONSHIP HEALTH AND SAFETY ASSESSMENT NOTE** in Associated Title Box
- Click Apply

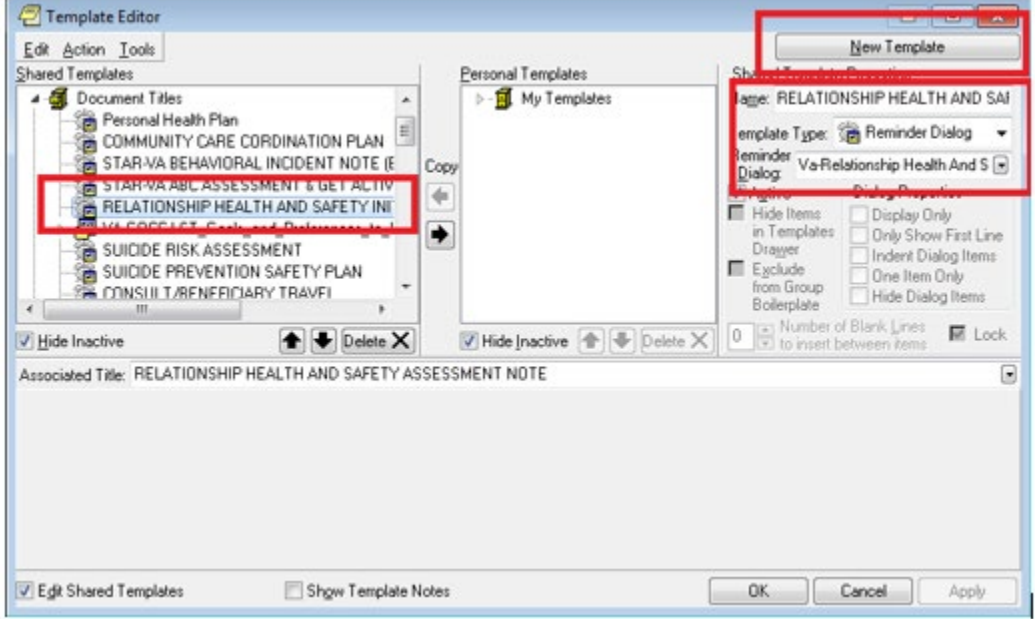

Test the progress note title in CPRS to see new template is attached.

#### **5. Add consults to two elements**

 Element: VA-EL RH&S - NON-EMERGENT CONSULT FINDING ITEM: Q.<<ADD CONSULT NAME HERE>> (your site's consult name would be similar to "Relationship Health and Safety Outpatient")

 Element: VA-EL RH&S - URGENT CONSULT FINDING ITEM: Q.<<ADD CONSULT NAME HERE>> (your site's consult name would be similar to "Relationship Health and Safety E-Consult")

(refer to the contacts in the introduction above for any questions about these consults)